# **Using the DDM Editor Screen**

The DDM editor screen is organized in a table where the field definitions data is contained in rows and columns. All attributes that belong to a field defined for a DDM are contained in one row (that is, source-code line), separated by tabs.

This section describes the columns contained on the DDM Editor screen and the commands provided to create or modify a DDM field, navigate in the screen, or catalog a DDM source, for example.

- [DDM Header Information](#page-0-0)
- [Columns of Field Attributes](#page-2-0)
- [Commands for Editing and Function Execution](#page-7-0)
- [Specifying Extended Field Attributes](#page-13-0)
- [Displaying Tamino Doctype Information](#page-18-0)
- [Setting Editor Preferences Services Profile](#page-19-0)

# <span id="page-0-0"></span>**DDM Header Information**

This section describes the fields contained in the header at the top of the DDM editor screen and how to modify them.

[Explanation of DDM Header Fields](#page-0-1)

# <span id="page-0-1"></span>**Explanation of DDM Header Fields**

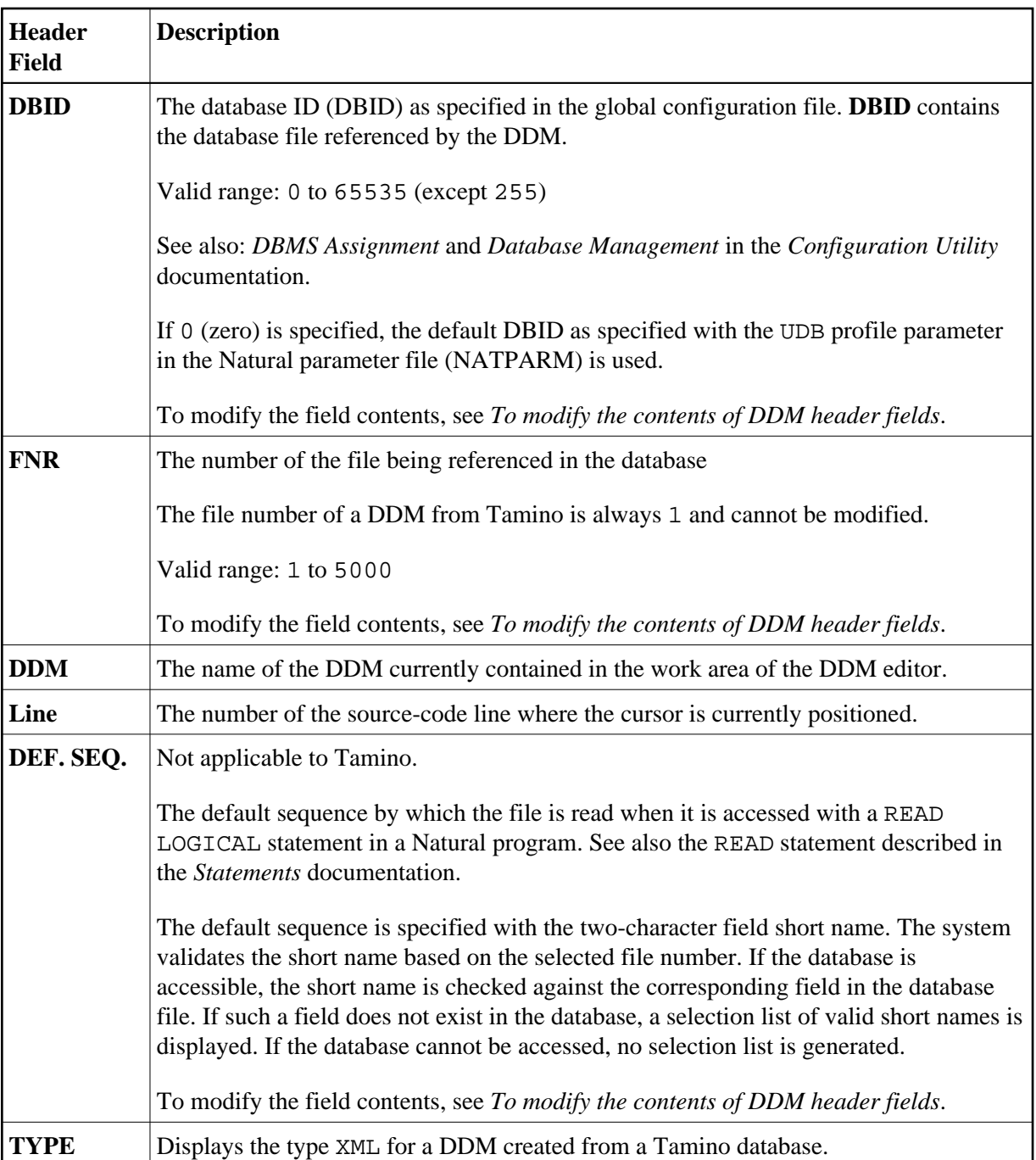

# <span id="page-1-0"></span>**To modify the contents of DDM header fields**

1. Press F13.

Or:

From the **MISC** menu, choose **MODIFY DDM-HEADER**.

The cursor is positioned in the first header field (**DBID**) that can be modified.

2. Press TAB to go to the next header field to be modified.

# <span id="page-2-0"></span>**Columns of Field Attributes**

This section describes the field attributes that can be defined in the rows and columns of the DDM editor screen.

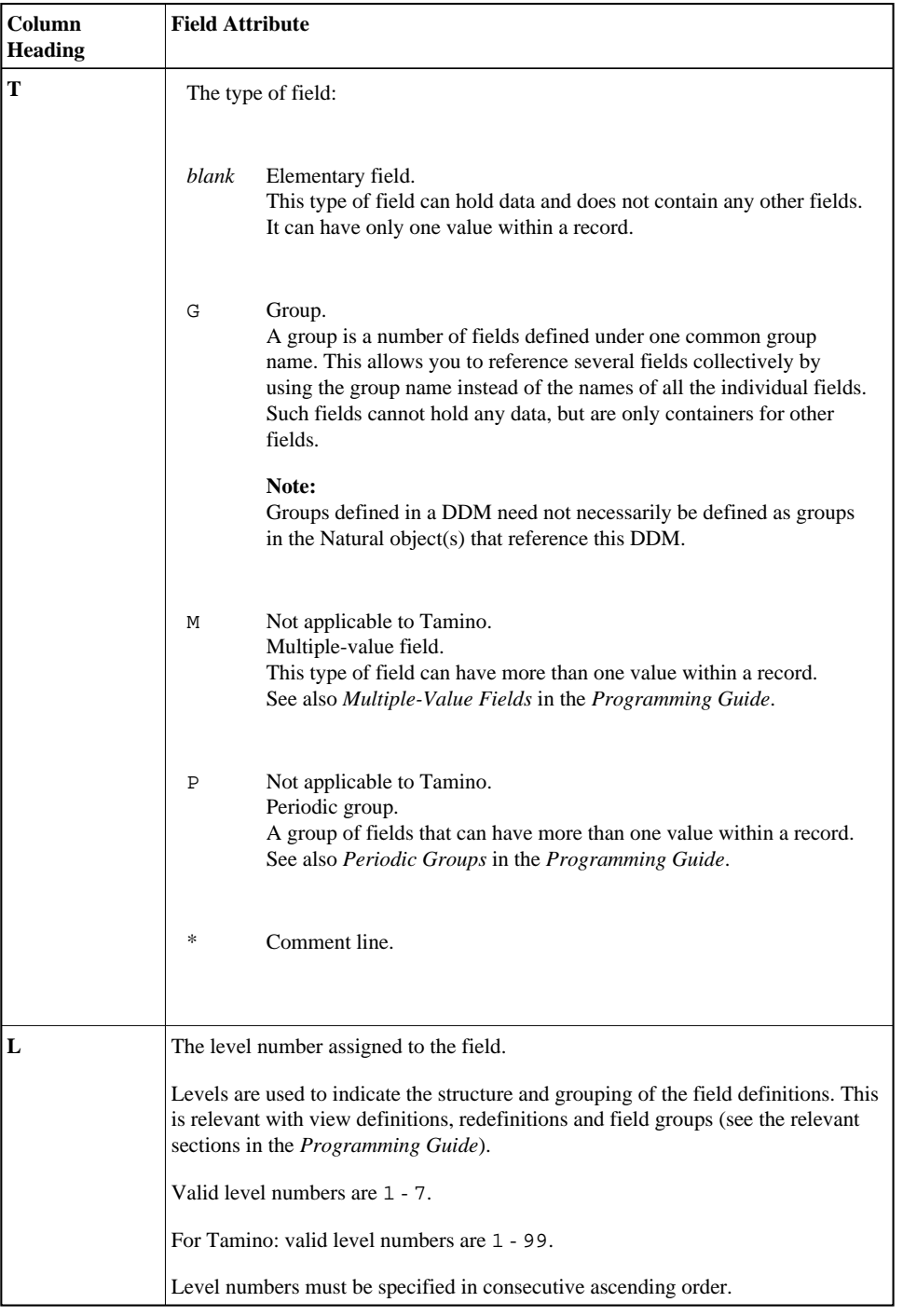

<span id="page-3-0"></span>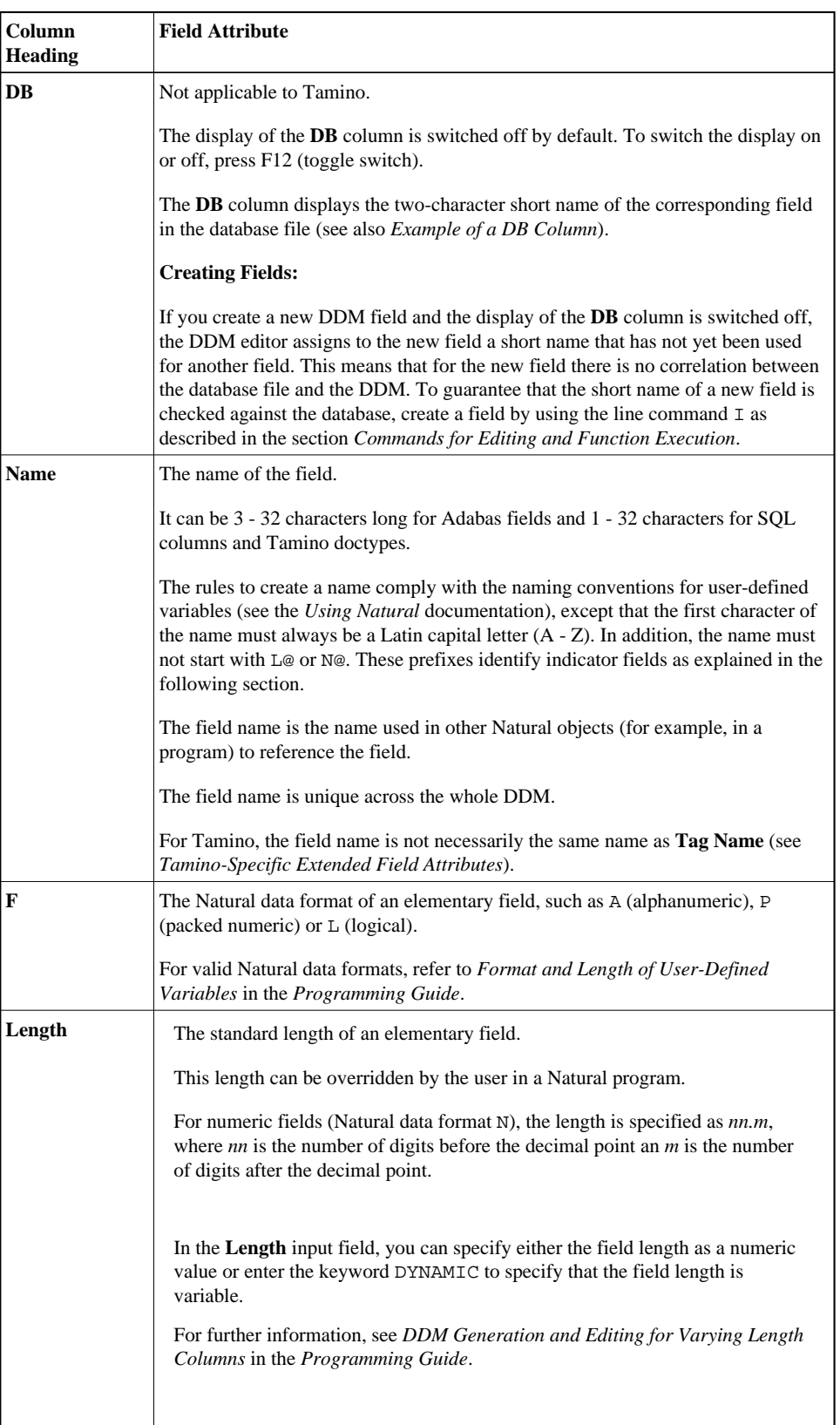

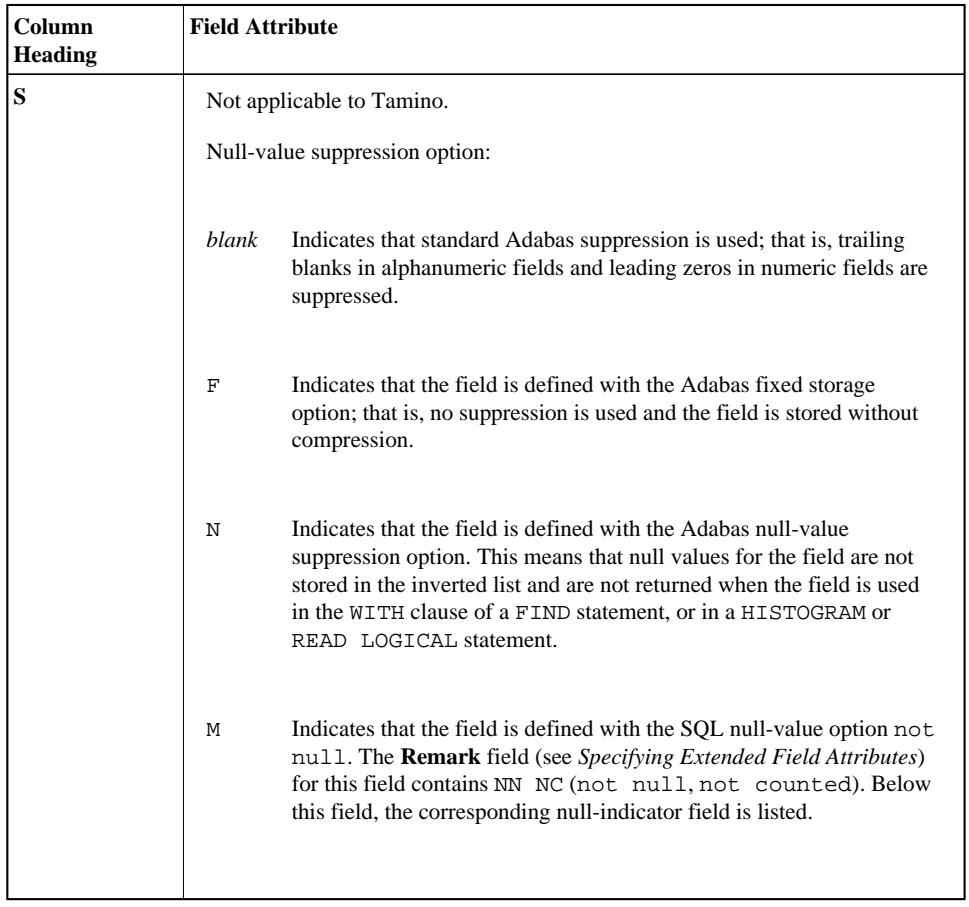

<span id="page-5-0"></span>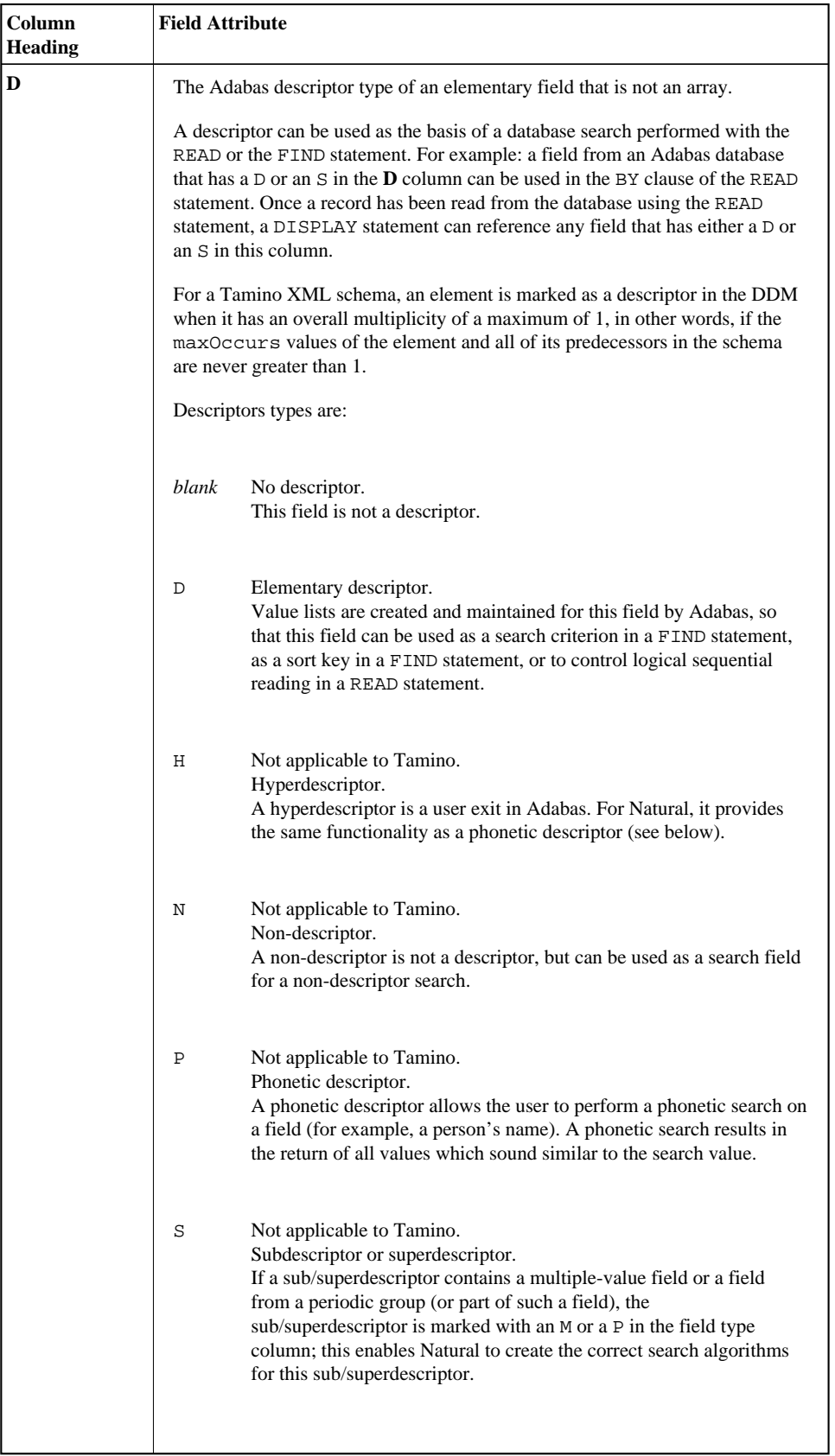

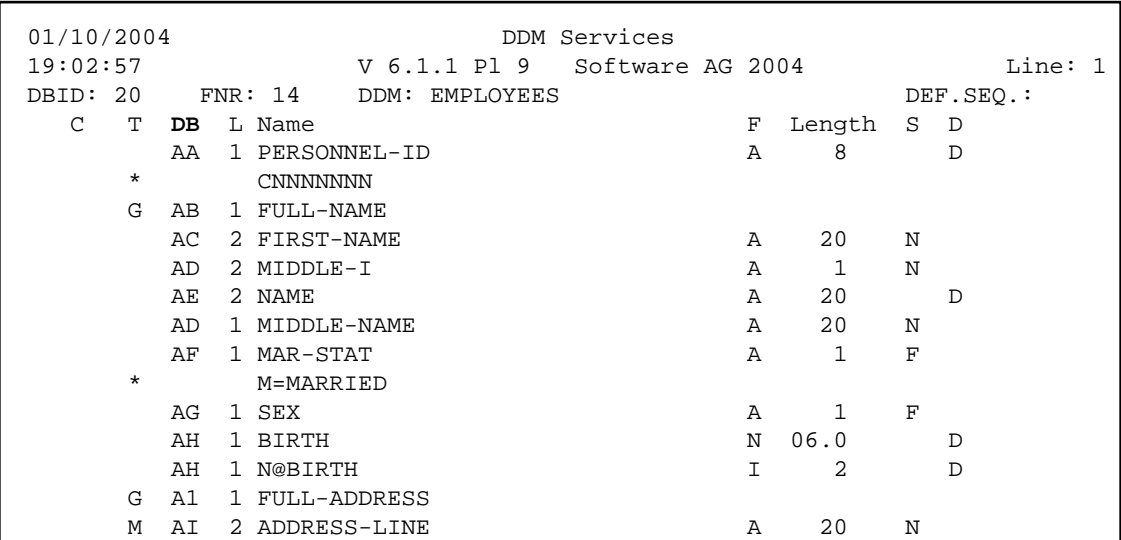

#### **Example of a DB Column**

### <span id="page-6-0"></span>**Indicator Fields**

An indicator field is used to retrieve the length of a variable length field or information about the data significance (NULL value indicator) of a database field. An indicator field does *not* provide the contents of a database field.

A database field name starting with  $\text{L@}$  or  $\text{N@}$  is interpreted as an indicator field, according to the indicator specified in the *NATCONV.INI* configuration file (see also IDENTIFIER-VALIDATION in *How to Use Different Character Sets* in the *Operations* documentation. Therefore, a database field name must not start with any of these character strings unless it represents an indicator field.

The following happens when a DDM is initially generated.

 $\bullet$  An L@xxxxx field is automatically added for every variable length field, where xxxxx is the name of the related field.

This applies to long alpha (LA) and large object (LB) fields in an Adabas file.

If the length indicator relates to an LA, LB or LOB field, the Natural data format/length must be I4. For a VARCHAR field, the format/length must be I2.

• An N@xxxxx field is automatically added for a field that may contain a NULL value, where xxxxx is the name of the related field.

This applies to Adabas fields defined with the SQL Null Value Option. The Natural data format/length of a NULL indicator field must be I2.

# **Help on Columns of Fields**

The following section describes how to invoke the help function for the columns of fields provided on the DDM editor screen.

#### **To display help information on field columns**

Position the cursor at a field and press F1 *once* for instructions on entering a valid input value in this field.

Or:

Position the cursor at a field and press F2 to select a valid input value for this field from a list.

# <span id="page-7-0"></span>**Commands for Editing and Function Execution**

This section provides information on the positioning commands, line commands, editor commands and Natural system commands provided with the DDM editor.

Positioning commands are used to navigate in the DDM editor screen and line commands manipulate one or more lines of DDM source code. Editor commands, for example, are used to change the display mode of the editor screen and system commands, for example, are used to save the source and the cataloged object of the DDM.

- [Positioning Commands](#page-7-2)
- [Line Commands](#page-7-1)
- [Editor and System Commands](#page-8-0)

### <span id="page-7-2"></span>**Positioning Commands**

You can use the following keys to navigate in the DDM editor screen:

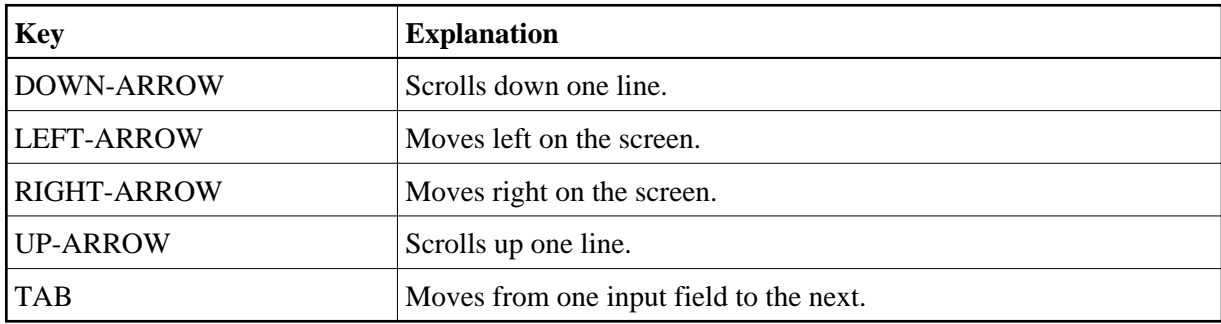

#### <span id="page-7-1"></span>**Line Commands**

The line commands available in the DDM editor are used to copy, delete, insert or move single or multiple DDM source-code lines. As an alternative to entering line commands in the DDM source as described below, you can use the equivalent function (F) keys described in *[Function-Key Assignments](#page-10-0)*.

#### **To execute a line command**

On the DDM editor screen, in the column **C**, position the cursor in the source-code line(s) to which the command applies, and enter any of the line commands listed below:

<span id="page-8-1"></span>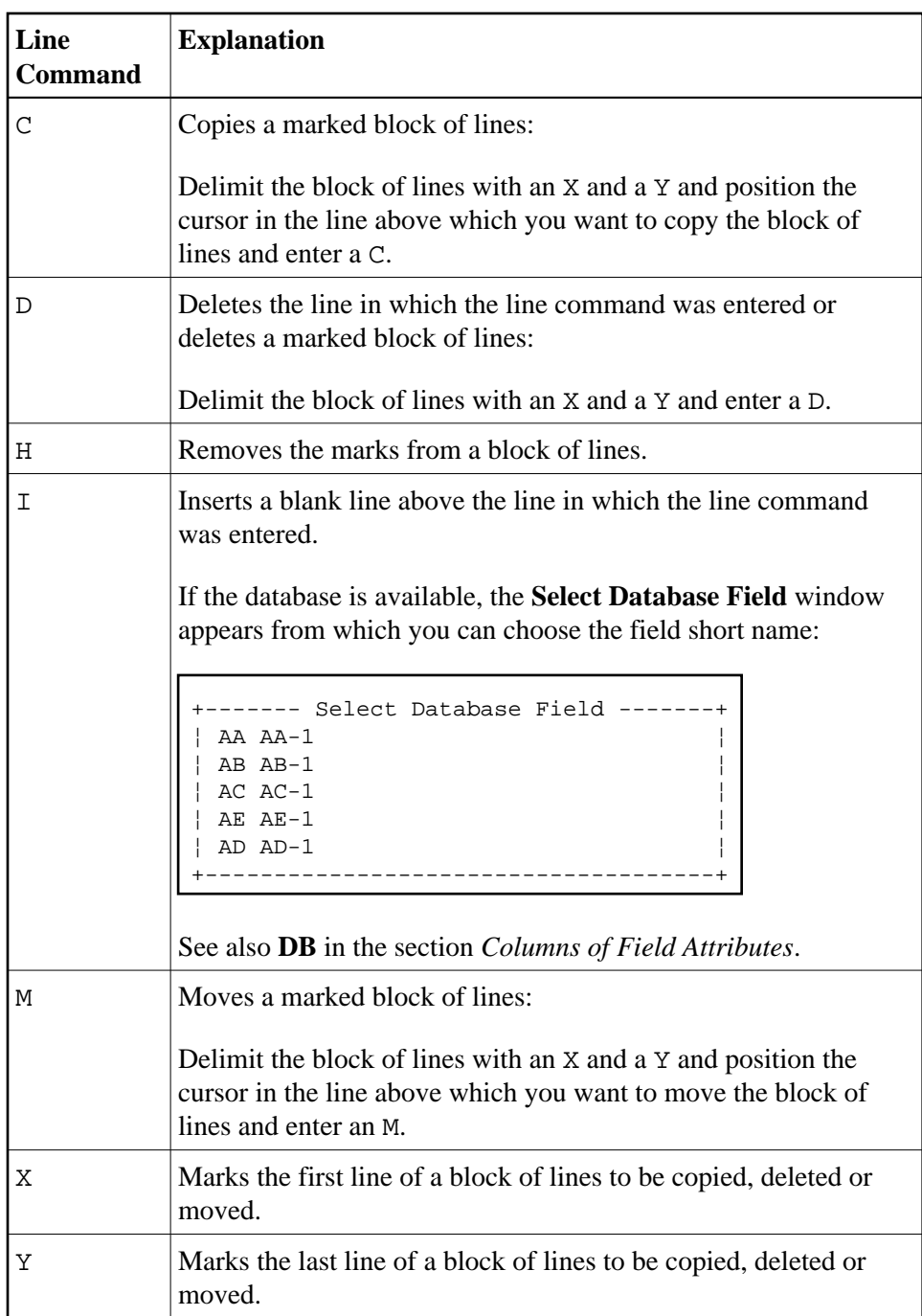

# <span id="page-8-0"></span>**Editor and System Commands**

The editor commands or Natural system commands available in the DDM editor are executed by choosing either a command from the DDM editor menu **COMMANDS**, **MISC** or **QUIT**, or a function (F) key.

### **• To execute an editor or a system command from a menu**

1. On the DDM editor screen, press ESC.

<span id="page-9-2"></span>The DDM editor menus **COMMANDS**, **MISC** and **QUIT** appear at the top of the DDM editor screen.

(See also the example screen in *Terminating the DDM Editor*.)

2. Select a menu and press ENTER.

A list of valid commands appears. The commands and their equivalent F keys (if available) are explained later in this section.

3. Choose the command to be executed for the current DDM source and press ENTER.

The following section describes the editor or system commands provided with DDM editor menus and the standard F-key assignments.

- [COMMANDS Menu](#page-9-0)
- [MISC Menu](#page-9-1)
- [QUIT Menu](#page-10-1)
- [Function-Key Assignments](#page-10-0)

#### <span id="page-9-0"></span>**COMMANDS Menu**

The commands available with the **COMMANDS** menu correspond to the Natural system commands with the same name. They are used to check or scan the DDM source currently contained in the editing area of the DDM editor, and save the source as a source and/or cataloged object in the current Natural library and/or system file.

The **COMMANDS** menu options and equivalent F keys (if available) are explained in the following table:

<span id="page-9-1"></span>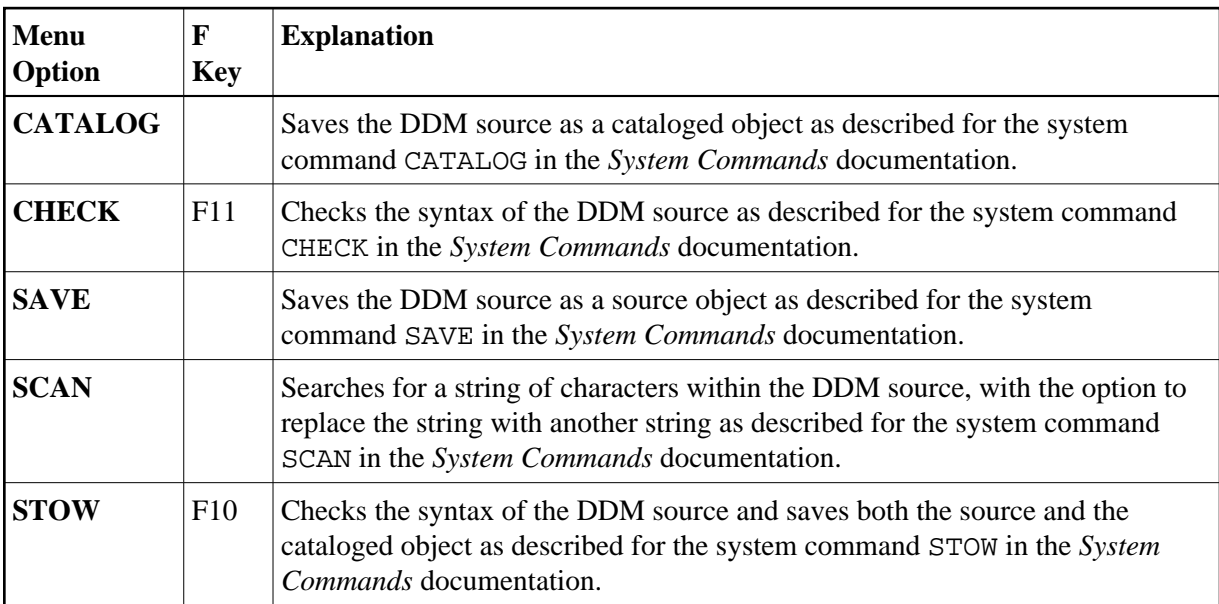

### <span id="page-10-2"></span>**MISC Menu**

The **MISC** menu options and equivalent F keys (if available) are explained in the following table:

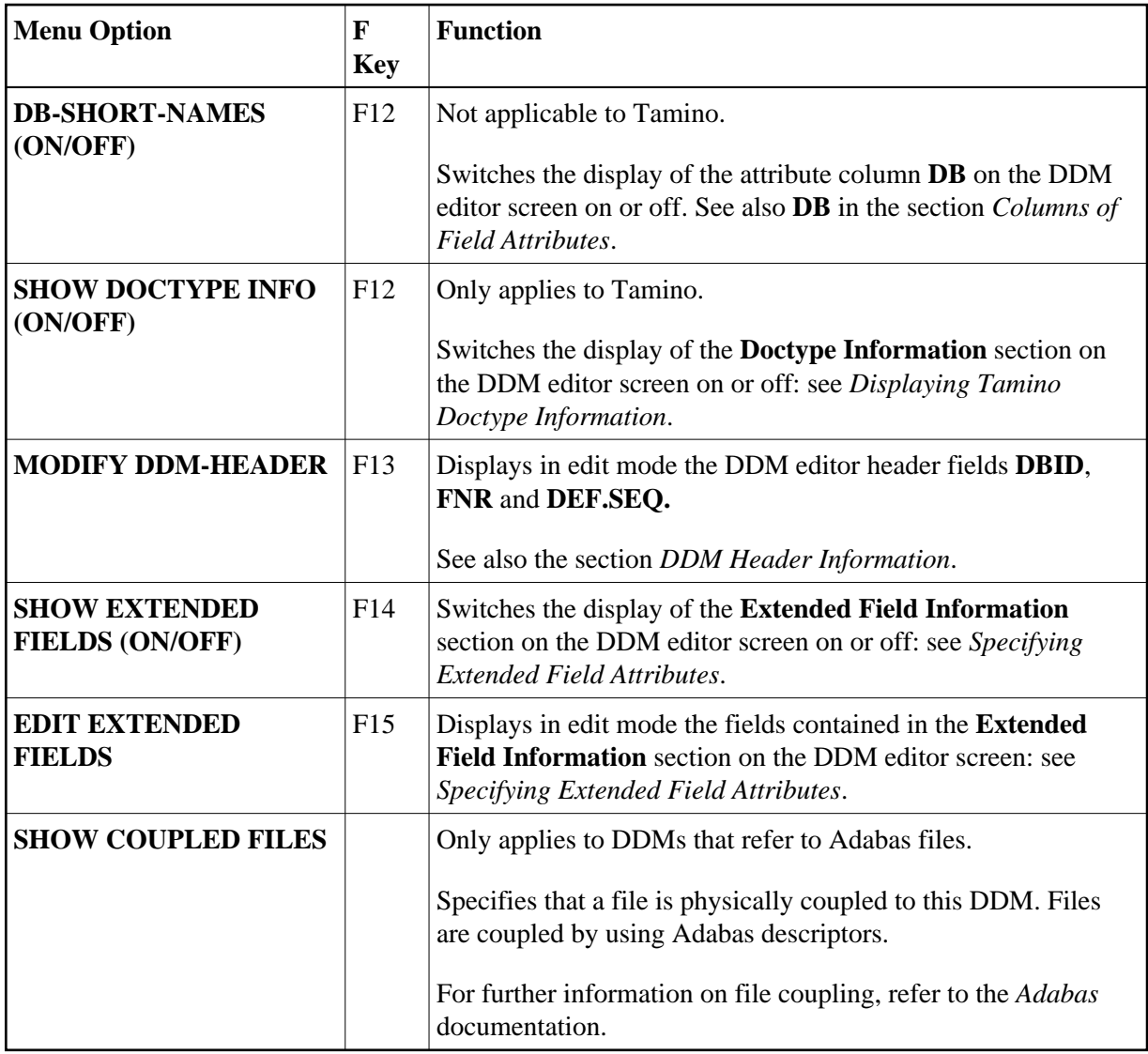

# <span id="page-10-1"></span>**QUIT Menu**

The **QUIT** menu options and equivalent F keys (if available) are explained in the following table:

<span id="page-10-0"></span>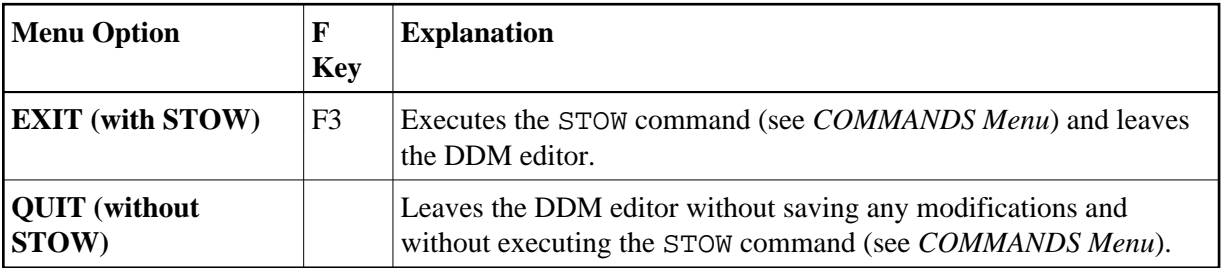

#### **Function-Key Assignments**

The commands available with F keys are used as an alternative to the commands provided with DDM editor menus or line commands. In addition, the F keys provide help information on the commands and fields available in the DDM editor.

#### **To list all current F-key assignments**

On the DDM editor screen, press F1 *twice*.

The following table lists all standard F-key assignments and equivalent menu options or line commands:

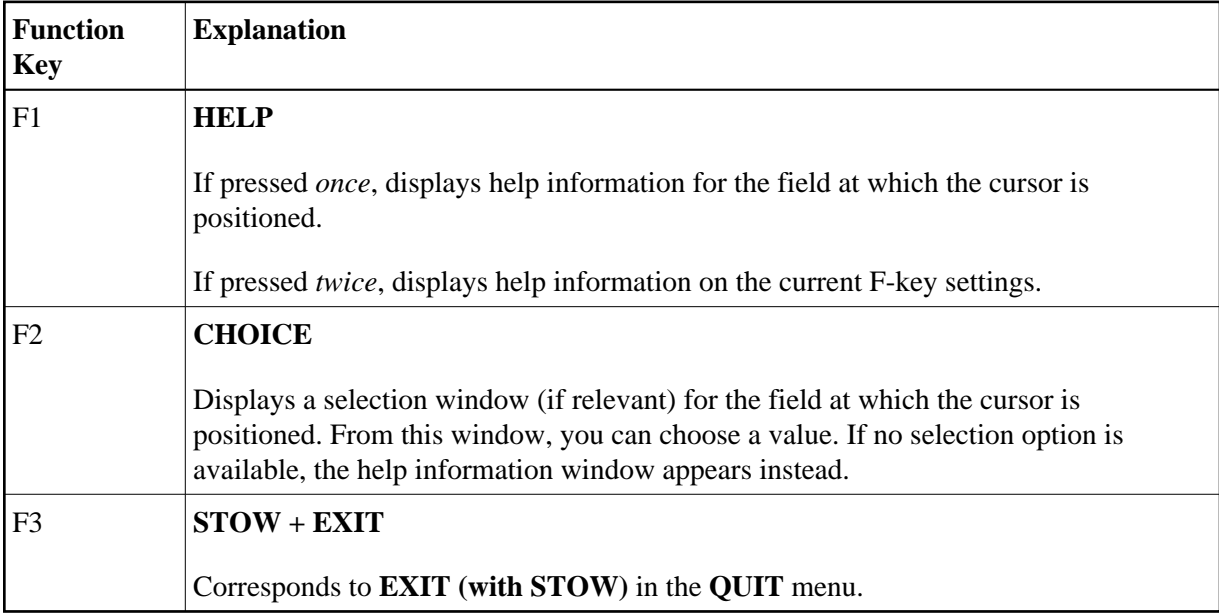

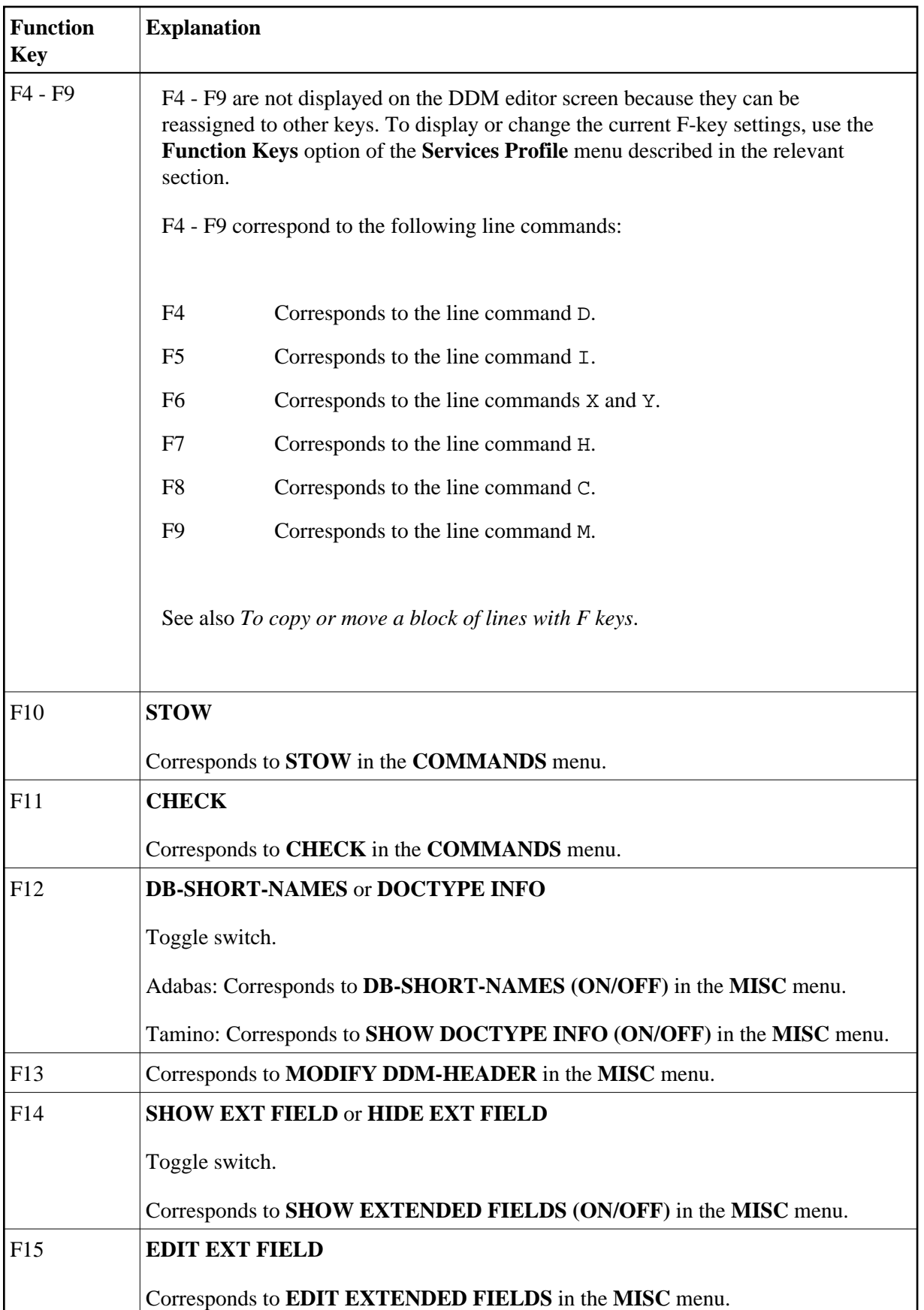

#### **To copy or move a block of lines with F keys**

1. Position the cursor in the first line of the block of lines to be copied, deleted or moved and press F6.

The line is marked.

2. Move down or up to the next or previous line by pressing DOWN-ARROW or UP-ARROW.

Each additional line is marked.

- 3. In the last line of the block of lines to be marked, press F6 to stop marking further lines.
- 4. Position the cursor in the line above which you want to copy or move the block of lines and press F8 or F9.

# <span id="page-13-0"></span>**Specifying Extended Field Attributes**

The extended field editing function provides the option to specify default field attributes for headers and edit masks as well as remarks to be applied when the field is used in another Natural object (for example, in a program).

The header attribute specifies the default column header to be displayed above the field when it is output, for example, with a DISPLAY statement. If no header is specified, the field name is used as column header.

The edit mask attribute specifies the default edit mask to be used when the field is output, for example, with a DISPLAY statement. The edit mask must conform with Natural syntax rules and be valid for the Natural data format and length of the field.

The remark attribute specifies a comment about the field.

For Tamino, the extended field editing function also provides additional Tamino-specific information.

#### **Related Topics:**

- DISPLAY and INPUT in the *Statements* documentation
- *EM Edit Mask* in the *Parameter Reference* documentation

The section below covers the following topics:

- [Switching Extended Field Attributes On or Off](#page-13-1)
- [Editing Extended Field Attributes](#page-15-0)
- [Tamino-Specific Extended Field Attributes](#page-15-1)
- <span id="page-13-1"></span>[SQL-Specific Extended Field Attributes](#page-18-1)

### **Switching Extended Field Attributes On or Off**

This section describes how to switch extended field attributes on or off.

#### **To switch extended field attributes on or off**

 $\bullet$  Press F14.

Or:

From the **MISC** menu, choose **SHOW EXTENDED FIELDS (ON/OFF)**.

If switched on (the default setting is off), the **Extended Field Information** section is displayed in the bottom half of the DDM editor screen as shown in the examples below.

Example of Extended Field Attributes from Adabas:

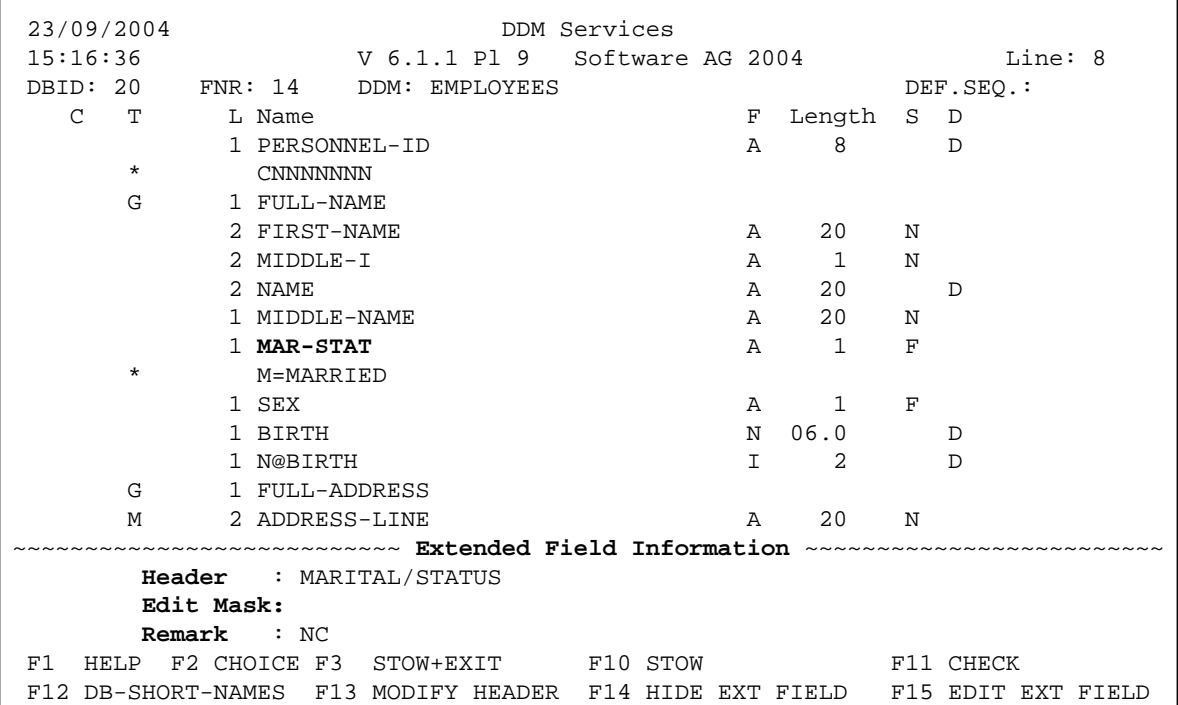

Example of Extended Field Attributes from Tamino:

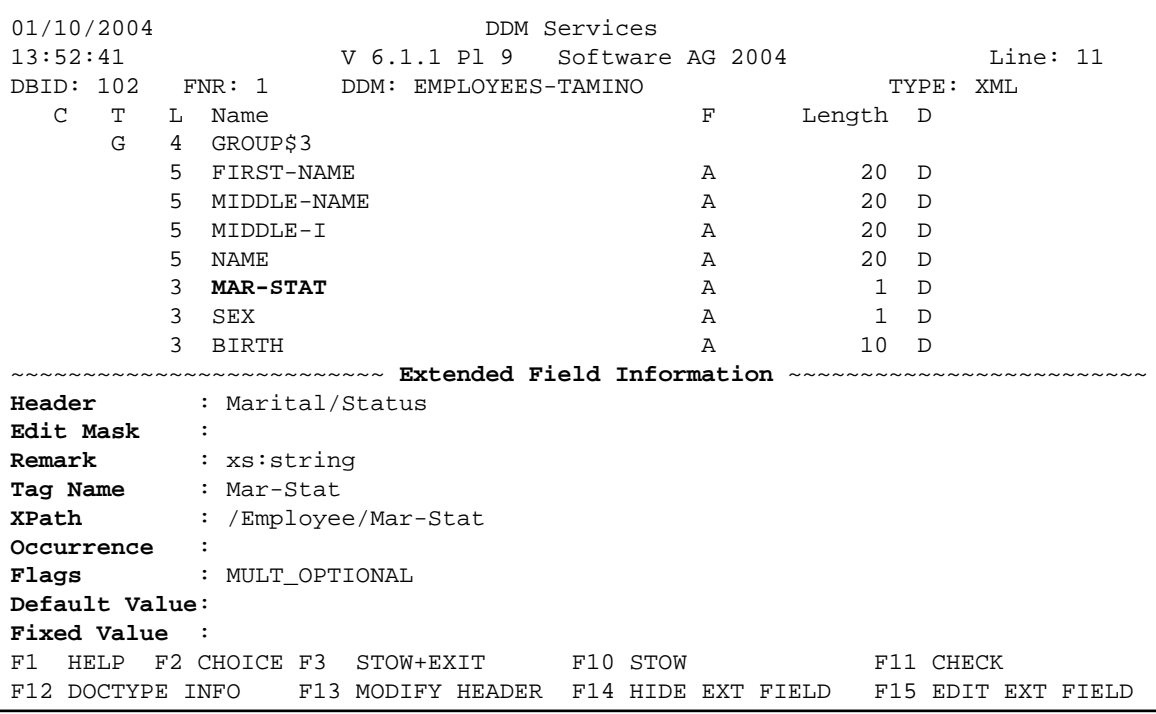

The contents of the fields in the **Extended Field Information** section are triggered by the field at which the cursor is positioned. In the examples above, the cursor is positioned at MAR-STAT.

### <span id="page-15-0"></span>**Editing Extended Field Attributes**

The section below describes how to edit the field attributes contained in the **Extended Field Information** section of the DDM editor screen. Note that [Tamino-specific extended field attributes](#page-15-1) (see the relevant section) cannot be edited.

#### **• To edit the fields in the Extended Field Information section**

 $\bullet$  Press F15.

The cursor is positioned in the **Extended Field Information** section in the Header input field, which is now highlighted and can be modified.

To move down to the next input field, press DOWN-ARROW or TAB.

To move to up to the previous field, press UP-ARROW.

**• To terminate editing with or without field modification** 

<span id="page-15-1"></span>**•** Press ENTER.

The cursor is positioned outside the **Extended Field Information** section.

# <span id="page-16-0"></span>**Tamino-Specific Extended Field Attributes**

Tamino-specific extended field attributes are extracted from Tamino XML schema definitions.

In addition to the fields **Header**, **Edit Mask** and **Remark**, the following read-only Tamino-specific attributes are displayed in the **Extended Field Information** section:

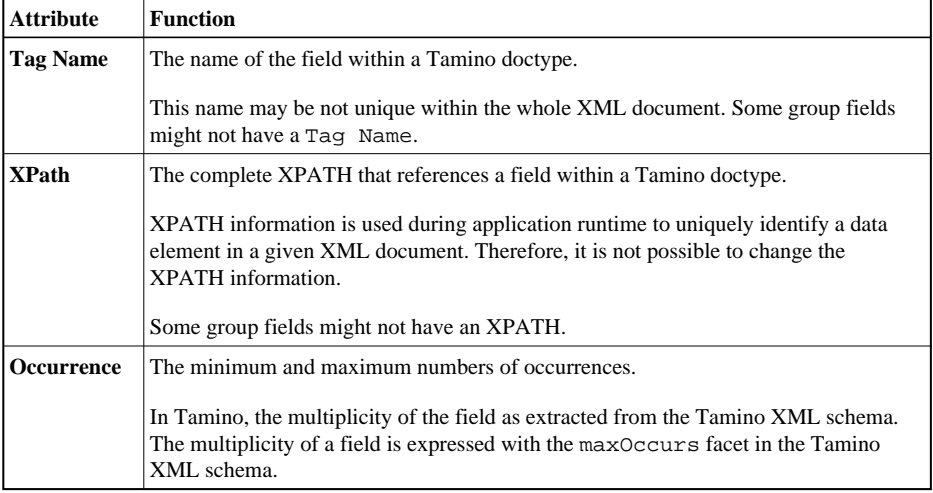

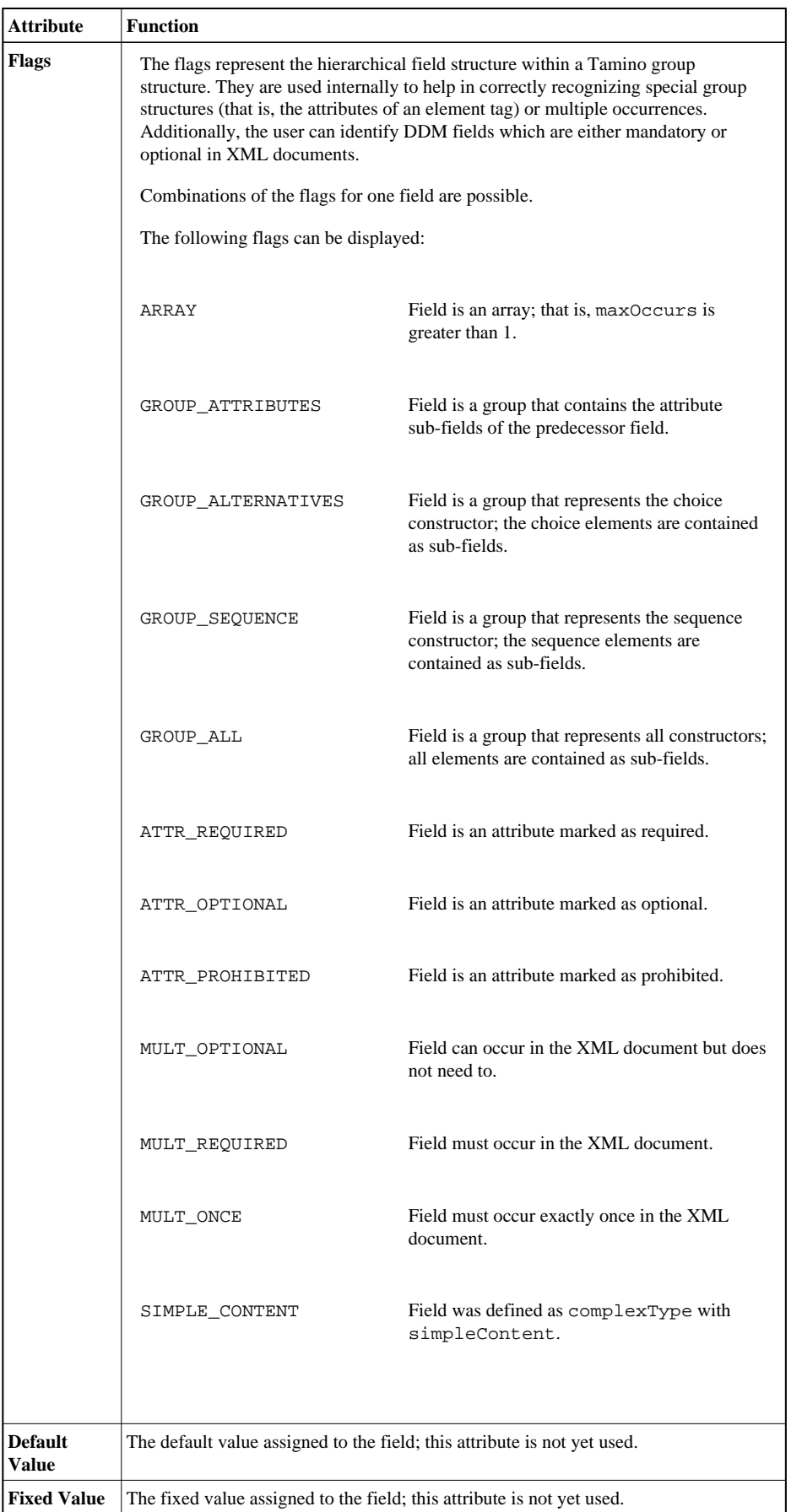

# <span id="page-18-1"></span>**SQL-Specific Extended Field Attributes**

In addition to the fields **Header**, **Edit Mask** and **Remark**, the following read-only SQL-specific attribute is displayed in the **Extended Field Information** section:

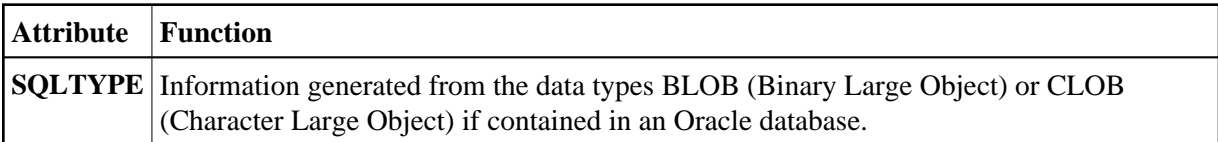

# <span id="page-18-0"></span>**Displaying Tamino Doctype Information**

On the DDM editor screen, you can display read-only Tamino-specific doctype information.

 **To switch doctype information on or off**

 $\bullet$  Press F12 (toggle switch).

Or:

From the **MISC** menu, choose **SHOW DOCTYPE INFO ON/OFF**.

If switched on (the default setting is off), the **Doctype Information** section is displayed in the bottom half of the DDM editor screen as shown in the example below:

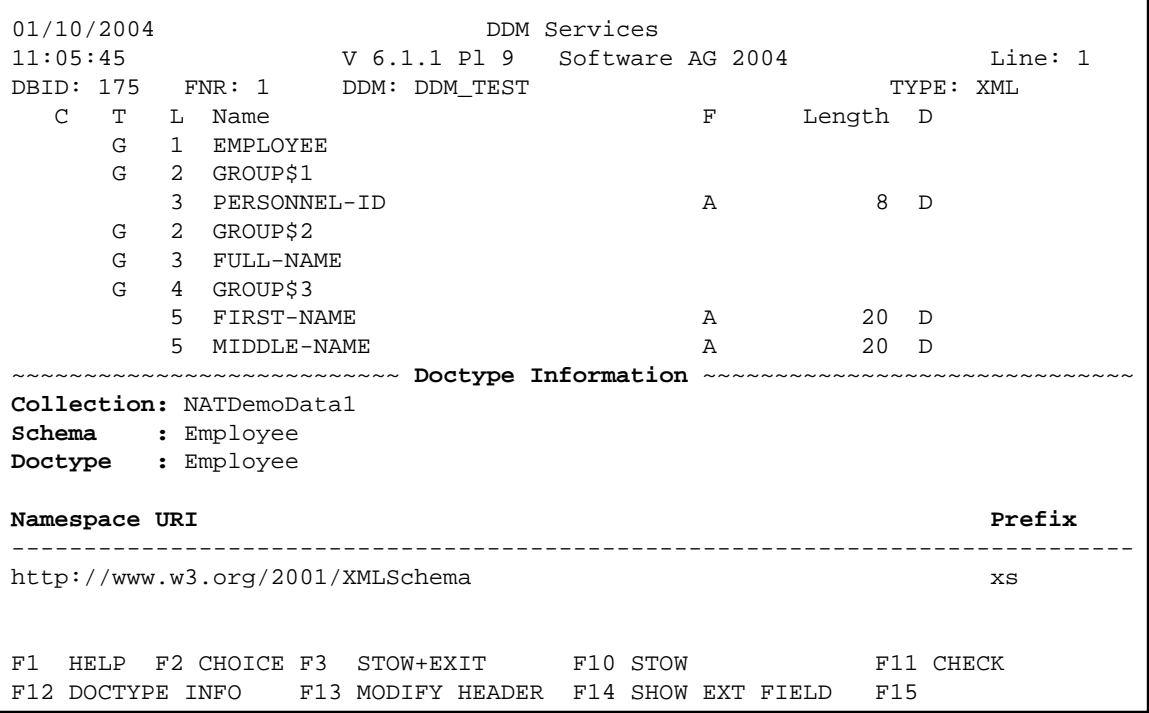

The attributes displayed in the **Doctype Information** section are described in the table below. See also *Introducing Tamino XML Schema Language* in the *Programming Guide*.

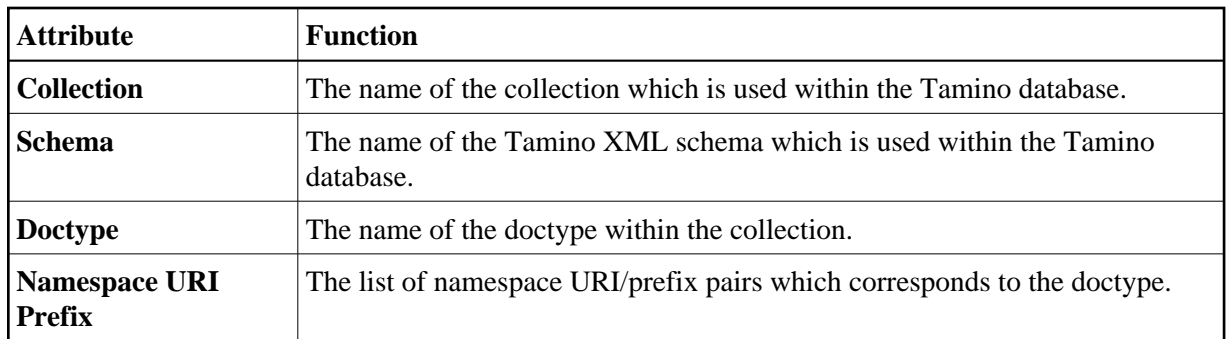

# <span id="page-19-0"></span>**Setting Editor Preferences - Services Profile**

The **Services Profile** menu of DDM Services is used to display or change the DDM editor profile settings for the function (F) keys F4 to F9, and the display mode of the **DB** column.

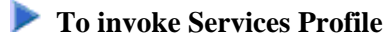

On the **DDM Services** screen, choose **Services Profile**.

The following menu options are displayed:

```
 22/09/2004 DDM Services Library: SYSTEM 
 14:21:44 V 6.1.1 Pl 9 Software AG 2004 DBID : 
User: SAG FNR : the state of the state of the state of the state of the state of the state of the state of the state of the state of the state of the state of the state of the state of the state of the state of the state o
+------------------------------------------------------------------------------+
¦ Library DDM Maintenance Services Profile Quit ¦
+---------------------------------------------+-------------------+------------+
                                                    ¦ Function Keys ¦ 
                                                    ¦ Other Definitions ¦ 
                                                     +-------------------+ 
 Show Other Definitions
```
This section contains information on the **Services Profile** menu options.

- **•** [Function Keys](#page-19-1)
- [Other Definitions](#page-20-0)  $\bullet$

### <span id="page-19-1"></span>**Function Keys**

With the **Function Keys** option, you can reassign the keys F4 to F9. These F keys are used to execute line [commands](#page-7-1) (see the relevant section) in the DDM editor.

#### **To reassign an F key**

1. From the **Services Profile** menu, choose **Function Keys**.

The **Profile settings** window appears with the current F-key assignments:

```
--- Profile settings ---
¦ Delete F4 ¦ 
¦ Insert F5 ¦ 
¦ Mark Block F6 ¦ 
¦ Unmark Block F7 ¦ 
| Copy F8<br>| Move F9
| Move
+-------------------------+
```
2. In the **Profile settings** window, position the cursor in the line of the function you want to reassign and *press* the F key to which you want to assign this function. You can only assign an F key that is not already assigned to any other DDM Services function.

The new F key setting is displayed in the **Profile settings** window as shown in the example below:

```
+--- Profile settings ----+
¦ Delete F21 ¦
¦ Insert F5 ¦
¦ Mark Block F6 ¦
¦ Unmark Block F7 ¦
│ Copy F8 │<br>│ Move F9 │
| Move
 +-------------------------+
```
#### <span id="page-20-0"></span>**Other Definitions**

#### **Not applicable to Tamino.**

With the **Other Definitions** option, you can determine whether or not to display the **[DB](#page-3-0)** column as described in *Columns of Field Attributes*.

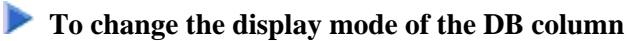

1. From the **Services Profile** menu, choose **Other Definitions**.

The **Profile settings** window appears:

```
+------- Profile settings -------+
¦ Display Database short names N ¦
+--------------------------------+
```
2. Replace the current value by Y (Yes) to display the **DB** column permanently, and N (No) to hide the column permanently.